• **Todas las altas de nuevas empresas al servicio NE24 deberán ser solicitadas mediante el formulario disponible en el Sitio Web del Banco:**

**[http://www.bna.com.ar:8080/pymes/form24\\_temp/](http://www.bna.com.ar:8080/pymes/form24_temp/)**

**El formulario electrónico es didáctico e intuitivo de forma tal que el cliente puede completar toda la información necesaria para la suscripción con menor margen de error.**

• **Si se desean hacer modificaciones o bajas deberá completarse el formulario F-61550 según el siguiente instructivo:**

# **INSTRUCTIVO PARA LA INTEGRACIÓN DE FORMULARIOS MODIFICACION/ BAJA PARA CLIENTES YA SUSCRIPTOS.**

1. **Los formularios:** deberán contener en todas sus páginas el número de CUIT/CUIL de la Empresa, como así también el concepto de la Solicitud (baja o modificación) señalado con una "X".

2. **Los formularios:** deberán estar firmados por el titular o responsable de la Empresa en todas sus hojas.

3. **Datos de la Empresa:** se deberá integrar la totalidad de los datos solicitados, sin excepción.

4. **Producto:** se integrará con Básico o Full, de acuerdo al módulo del servicio requerido.

#### 5. **Datos de las cuentas a declarar:**

*Nro. de Ref.:* Se trata de un número en serie por cada cuenta, comenzando por "1" para la cuenta principal.

Deberá tenerse en cuenta la serie indicada originalmente. Por ejemplo, si el titular declaró 2 cuentas y desea declarar una nueva el número de referencia para la nueva será "3".

*Tipo de cuenta:* deberá integrarse Cuenta Corriente en pesos; en caso de no poseer este tipo de cuenta, se podrá informar otro tipo según el siguiente detalle:

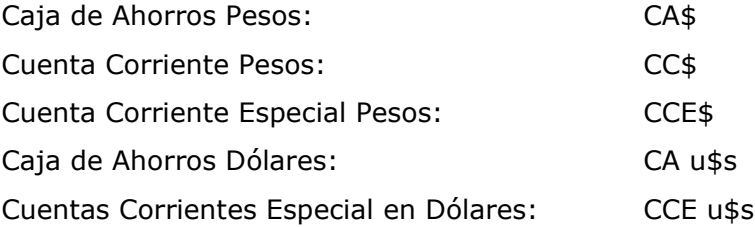

*Banco/Sucursal:* Nombre de la sucursal de radicación de la cuenta.

*Código Sucursal:* A integrar por el Banco.

*Número de Cuenta:* se integran los diez dígitos de la misma, completando a la izquierda con ceros en caso de corresponder.

*Acepta Débito:* S o N (SI o NO tachar lo que no corresponda)

Todas las cuentas declaradas deberán tener usuarios relacionados. Si no aceptara débito en las otras cuentas propias del BNA declaradas, igualmente deberán informarse usuarios Operadores para acceder a la consulta.

*CBU:* integrar con todos sus dígitos (22).

6. **Cuenta Principal:** es la cuenta propia del cliente en la Sucursal donde presenta la documentación.

7. **Otras Cuentas Propias BNA:** Otras cuentas propias con las que el cliente requiere operar en el sistema.

8. **Datos de los Usuarios: Firmantes u Operadores**: Se integrará con los datos solicitados (nombre y apellido, correo electrónico, celular y compañía telefónica) para cada uno de los usuarios designados por el titular ó responsable de la empresa.

*Nro. de Ref.:* se integrará con el número de referencia de la cuenta. Cabe señalar que cuando un usuario sea designado para más de una cuenta, deberán repetirse los datos del mismo pero con las referencias de cuentas que corresponda.

*Ejemplo:* Ana Pérez es firmante con calificación "A" en la cuenta 88888 de Plaza de Mayo, referencia 1 y firmante con calificación "B" en la cuenta 7777777777 de sucursal Congreso, referencia 2.

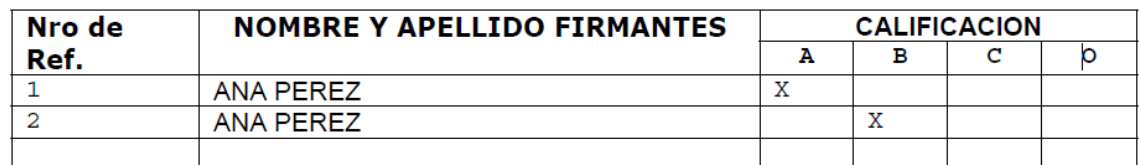

**Calificación:** Para los Firmantes están previstas las categorías A, B y C (estas letras podrán diferenciar personas o sectores- eje: los firmantes del Sector Contable se identifican con la letra "A".

Los usuarios Operadores (O) podrán efectuar la carga de datos, pero estas transacciones deberán estar autorizadas por los usuarios firmantes, conforme el Esquema de Firmas presentado.

**Fecha Vencimiento Calificación:** conforme lo disponga la empresa, según vencimiento de poderes, etc.

*CUIT/CUIL:* Marcar con una "X" lo que corresponda.

*NÚMERO DE CUIT/CUIL:* Consignar número completo con guiones separadores. Ejemplo: 20- 12456879-8.

# **USUARIOS FIRMANTES – ESQUEMA DE FIRMAS:**

Se deberá integrar un cuadro por cada cuenta asociada. Los Rangos/Limites serán determinados por cada empresa según su conveniencia y giro de negocios.

# **OBTENCIÓN DE USUARIOS:**

Cada usuario recibirá en la casilla de correo electrónico informada, un aviso de que ya se encuentra disponible el ingreso a la plataforma de NE24.

Los usuarios deberán acceder al website del Banco (www.bna.com.ar), ingresar a Banca Electrónica Empresas y seleccionar el módulo que hayan contratado; luego cliquear sobre la oración "Ingresar por primera vez / Blanqueo de CIU" donde se ingresará al menú en el que se deberán completar los siguientes datos:

- CUIT/CUIL de la empresa.
- CUIT o CUIL del usuario.

## **A continuación, deberá generarse:**

**Clave:** clave personal de 8 a 12 caracteres cumpliendo las siguientes características: contener al menos una letra mayúscula, al menos una letra minúscula y un número.

Luego, la clave deberá ser ingresada nuevamente para su confirmación.

#### **Usuario:** deberá contener de 8 a 15 caracteres.

Posteriormente, el usuario validará los datos requeridos en la plataforma NE24 a fin de que se le remita un Mensaje de texto al número de celular declarado, con la clave CIU que le permitirá acceder al servicio.

La clave CIU (Clave de Identificación Única) es un código que se genera como resultado de los procesos de alta de los usuarios (firmantes u operadores) en el sistema.

Como respuesta a esta acción, el sistema lo re direccionará a la página principal de NE24. Donde se indica: Ingrese su usuario, deberá introducir su usuario luego se le solicitara el cuit de la empresa y su clave. En este momento podrá comenzar a operar.

La clave deberá ser modificada cada 90 días.

#### **Solicitud de Blanqueo de Clave CIU:**

En caso de bloquear la clave el usuario tiene dos opciones:

- 1. Rehabilitación de Usuario: Si el cliente tiene habilitado el **Soft Token** podrá rehabilitarse en forma automática desde la Plataforma de NE24, ingresando en la opción "Recuperar clave" (debe recordar su usuario).
- 2. Blanqueo de clave CIU: Si el cliente no tiene aún habilitado el Soft Token y/o no recuerda su usuario, deberá solicitar el Blanqueo de CIU, desde sitio web: [https://www.bna.com.ar/Empresas/Pymes/NacionEmpresa24,](https://www.bna.com.ar/Empresas/Pymes/NacionEmpresa24) en el apartado "Desbloqueo de usuario- Realizar Blanqueo de clave".

Una vez procesada la solicitud de blanqueo, podrá repetir el procedimiento como si se diera de alta por primera vez, desde: "Ingresar por primera vez / Blanqueo de CIU".

## **Banco de la Nación Argentina**